# Log into Civitas

STEP 2

# Click on course tile.

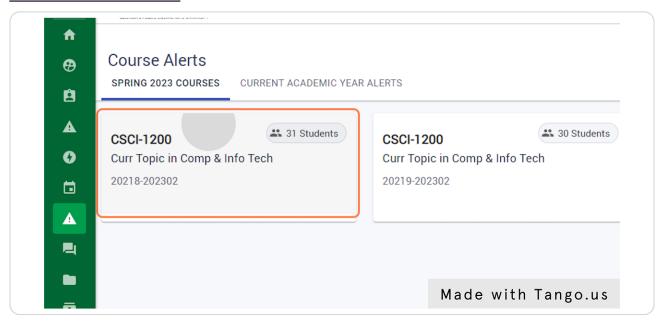

STEP 3

# This will take you to the course page which lists all students in the course

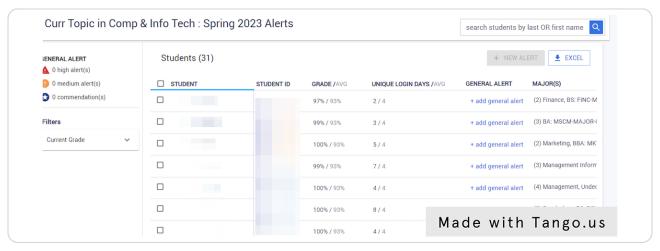

STEP 4

# Click on + add general alert on the student line

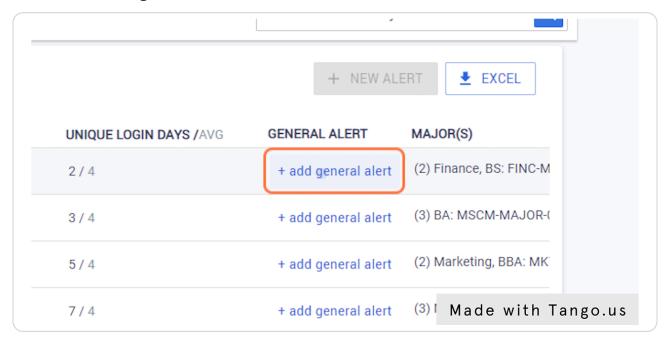

#### STEP 5

# Select alert type

Add info here.

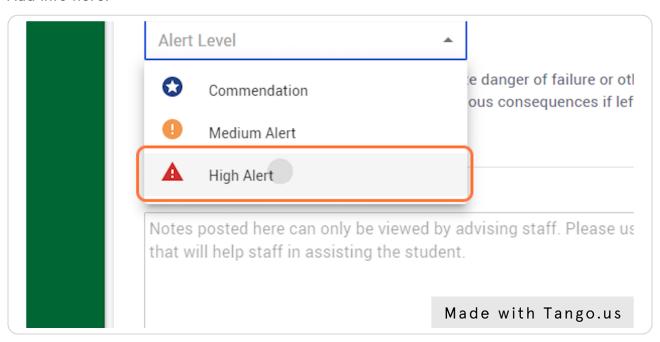

#### **Select Concerns from List**

You can also select actions for the student and advisor for follow-up.

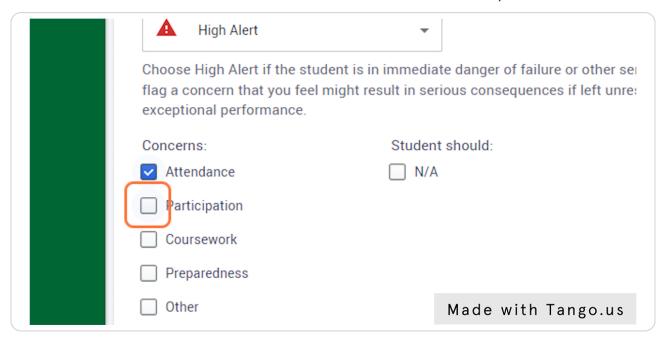

#### STEP 7

#### Add notes related to the alert

| Coursework                                                   |   |
|--------------------------------------------------------------|---|
| Preparedness                                                 |   |
| Other                                                        |   |
| Aug 26, 2022                                                 |   |
| Vera has not been attending class or submitting assignments. | ٦ |
| 3 3 1                                                        | _ |
|                                                              |   |
|                                                              |   |
|                                                              |   |
|                                                              |   |

STEP 8

## Click on ADD in the bottom corner

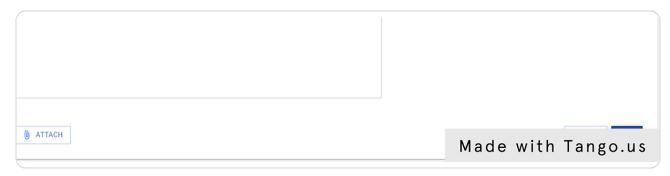

STEP 9

## Click ADD on the confirmation screen

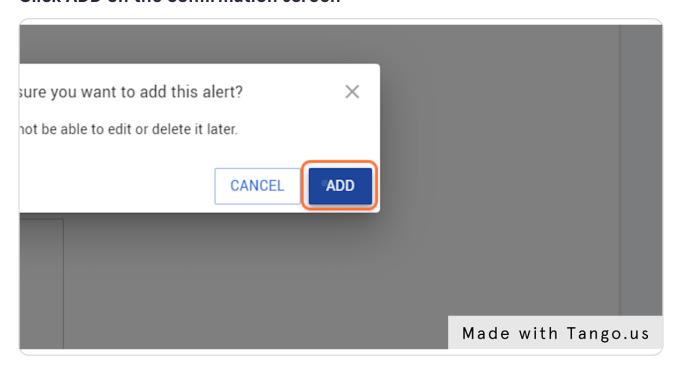

## Alerts will show in list under Current Academic Year Alerts

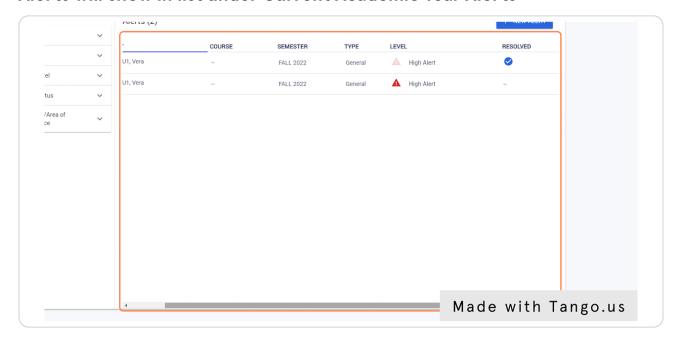

#### STEP 11

#### **Comments**

You can view comments from other faculty and staff members. You can also click the comment button to add additional notes.

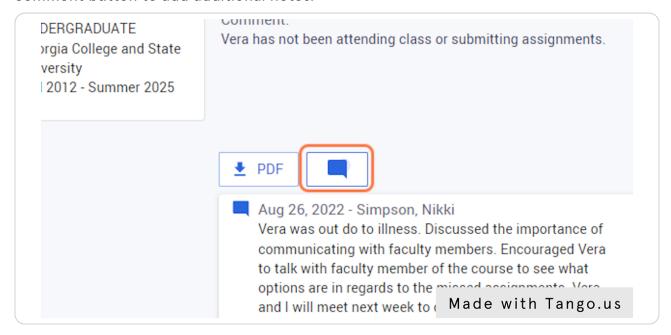

# Adding more information to an alert

After selecting the notes button, type notes and click add.

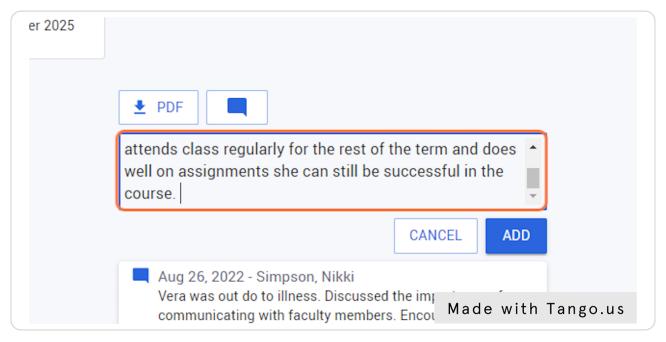

STEP 13

### Resolved alerts will have a checkmark

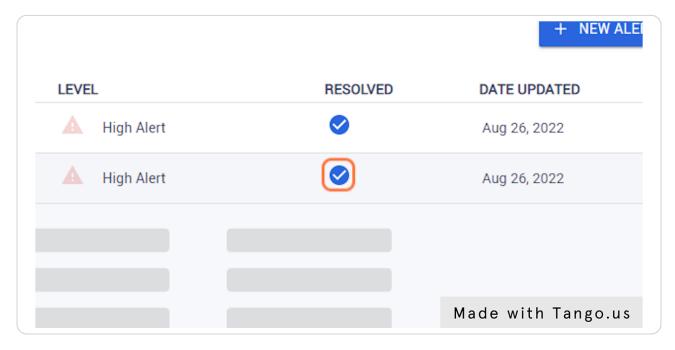

# Click the name of student and you can see comments related to the resolution

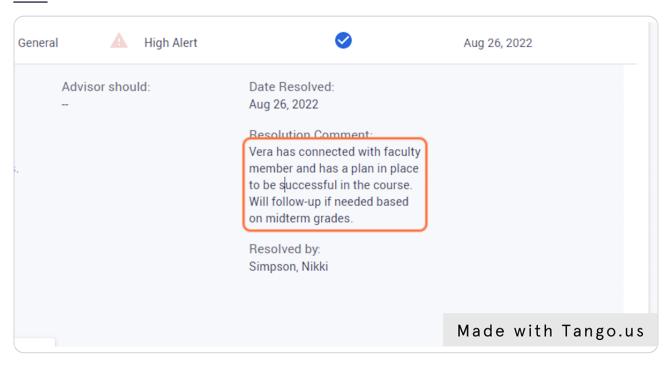